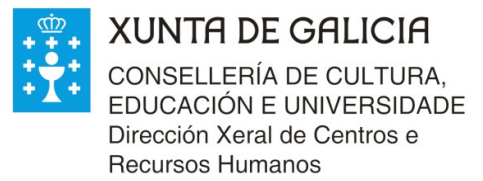

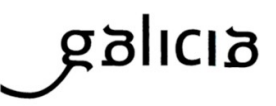

# **INSTRUCIÓNS PARA O REXISTRO DE SOLICITUDES DE ADMISIÓN. Curso 2021/2022**

## 1. **Métodos de presentación das solicitudes por parte das familias:**

## **1.1. Presentación de solicitude non creada a través da aplicación**

Presentar o impreso ED550B escrito a man ou a ordenador, pero non creado a través da aplicación (neste caso nunca levará código de solicitude válido na aplicación). Hai que acceder a través do menú:

#### **Solicitudes – Admisión – Crear**

e gravar todos os datos, **prestando especial atención** aos datos de nomes, apelidos e datas de nacemento, así como DNI ou NIE aportados ou xénero. Salvo oposición á consulta, os datos de identidade será comprobados no momento de rexistrar a solicitude.

Unha vez está gravada, confírmase o borrador, facendo que o estado pase a ser **confirmada**.

## **1.2. Presentar a solicitude no centro creada a través da aplicación.**

Esta solicitude ten un código xerado pola aplicación. Recupérase a información a través do menú

#### **Solicitudes – Admisión – Listaxe**

Pode ver os datos de cada solicitude premendo na icona **de la Lembren, que a través desta forma, o traballo para o centro veríase reducido.**

**Revisar que os datos están todos correctos** (non hai **abreviaturas**, os xéneros están ben, etc). A solicitude está en estado **Confirmada**, o que significa que aínda non está presentada en centro, senón confirmada pola familia.

#### **1.3. Presentar a solicitude en Sede Electrónica a través da aplicación.**

Como no método 1.2 a solicitude ten un código. Para ver as solicitudes presentadas a través da Sede Electrónica, empregue o menú

#### **Solicitudes – Admisión – Lista das solicitudes de admisión**

verá as que veñen de Sede distinguidas coa icona **el**. Premendo en dita icona terá acceso aos documentos do expediente asinado dixitalmente (solicitude e documentos anexados), deberase comprobar que se achegou un escaneado/fotografía/etc das firmas manuscritas do segundo proxenitor/a e todas as persoas que conceden permisos para cotexar os datos.

Estas solicitudes están en estado **Confirmada** caso de producirse algún problema coa Sede, e se non houbo incidencia, en estado **Rexistrada**.

## **2. Crear solicitude dende matrícula en Centro Educativo**

Os centros educativos poderán crear as solicitudes directamente dende a matrícula existente en XADE para o alumnado, de cara a axilizar traballo nas presentadas presencialmente, segundo o descrito no epígrafe 1.1, a través do menú:

#### **Solicitudes – Admisión – Crear dende matrícula**

Unha vez creada a solicitude deberanse revisar todos os datos persoais, por poder existir diferenzas entre o aportado na solicitude e o rexistrado en XADE. O feito de que esto non se revise de forma correcta pode ocasionar que logo datos esenciais, como o dato de domicilio fiscal, en caso de ter que calcular baremo, resulte errado.

## **3. Rexistro e comprobación de datos.**

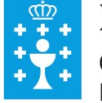

**XUNTA DE GALICIA** CONSELLERÍA DE CULTURA. EDUCACIÓN E UNIVERSIDADE Dirección Xeral de Centros e **Recursos Humanos** 

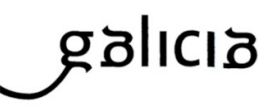

Salvo oposición expresa, compróbase a identidade do alumno ou alumna (solicitante) en caso de ter DNI, así como dos responsables legais do mesmo (proxenitores/as, representante legal en caso de alumnado tutelado).

Se a solicitude foi presentada en Sede Electrónica (punto 1.3) de forma correcta, xa se atopa en estado Rexistrada.

Independentemente de como fose presentada a solicitude, e da anotación que este feito debe producir no rexistro de entradas do centro, a través da pestana Confirmación Solicitude premendo no botón **Rexistrar** estamos rexistrando a solicitude no sistema que se atope en estado confirmada. É neste momento cando se fai a chamada á Dirección Xeral da Policía que nos dará os resultados do cruce de identidade asociados aos DNI indicados na solicitude nos casos previamente expostos.

Feito o cruce de datos, de haber erros (a solicitude está en estado Rexistrada con erros), hai que, indicándoo na pantalla de subsanación de erros (xa nos leva a aplicación directamente a ela), cambiar o estado da solicitude a **rexistrada**. Só é necesario indicar que se fixo ao respecto (comprobación de DNI, etc). Non modifique ningún dato da solicitude a estes efectos. En caso de non haber erros, a solicitude xa se presenta en estado **rexistrada**.

Se unha familia presenta unha solicitude de admisión tendo xa rexistrada outra para o mesmo alumno ou alumna noutro centro, só se poderá rexistrar a última **sempre que veña acompañada de renuncia expresa por escrito** á anterior (dentro do prazo de presentación de solicitudes).

Como novidade este ano, na aplicación aparecerá no caso descrito, unha casiña de confirmación para indicar que hai unha renuncia, e deberase confirmar o trámite para a nova solicitude. Deste xeito, se a casiña non está activa, as dúas solicitudes serán consideradas duplicidade, en función do artigo 34 da Orde do 12 de marzo de 2013. Noutro caso, terá preferencia e tramitarase a última solicitude presentanda, quedando excluída a que xa estaba rexistrada.

4. Porén, calquera incidencia ao respecto deben trasladala á Unidade de Atención a Centros.

**IMPORTANTE**: Se hai unha solicitude en estado **Rexistrada con erros**, **non** se poderá **continuar** co **proceso de admisión**, polo que o refinado dos datos introducidos é fundamental.

#### **4. Revisión de solicitudes.**

Unha vez que as solicitudes están todas en estado **Rexistrada** (corrixíronse os posibles erros de identidade detectados), debe marcalas unha a unha como **Revisadas** (pestana de confirmación de solicitude, botón **validar**).

Este é o estado previo á asignación ou lanzamento do cálculo do baremo, en función das necesidades de cada centro.

As instrucións precisas para esa parte serán indicadas por esta Subdirección Xeral de Centros antes do remate do mes de marzo.

#### **5. Prazos**

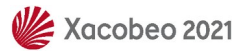

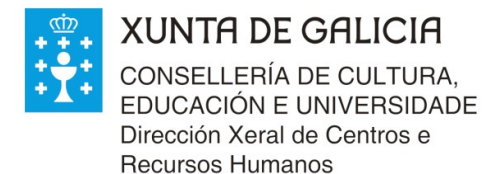

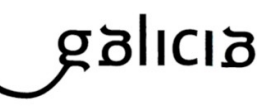

Lembrar que segundo dispón a normativa, dende que se presenta a solicitude esta deberá ser rexistrada na ferramenta no prazo de 72 horas. Polo que as solicitudes deben estar todas rexistradas na aplicación a máis tardar o día **25 de marzo.**

## **6. Incidencias na UAC**

Os centros que abrisen incidencia na UAC e que aínda non estea resolta para as solicitudes de reserva, obterán resposta por parte da CCEU o antes posible. É fundamental, que toda incidencia sexa posta en coñecemento da UAC para a súa resolución por parte desta Subdirección Xeral de Centros.

Ao igual que na fase de reserva, todas as incidencias deberanse canalizar a través da UAC, e as dúbidas das familias serán aclaradas polos centros educativos, nunca pola UAC, que só atenderá a centros en cuestións relativas de admisión.

## **7. Esquema dos estados**

Nesta fase, este diagrama amosa os estados que van ter as solicitudes (sobre fondo gris), e as formas de presentación que poden ter (sobre fondo laranxa)

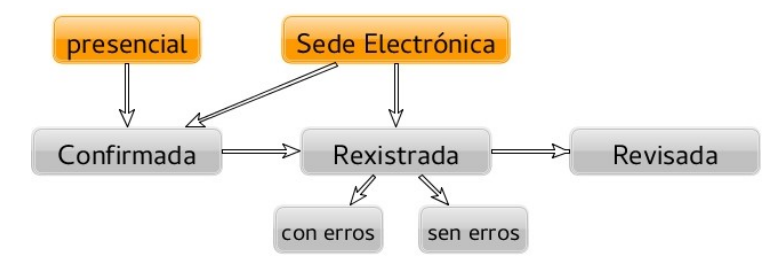

## **8. Información adicional**

Pode acceder de novo aos contidos informativos en:

<https://www.edu.xunta.gal/platega/course/view.php?id=1054>

có contrasinal de automatrícula AdalePNM (en caso de que aínda non se deran de alta), logo de introducir o seu usuario e contrasinal de educación.

Nestes contidos formativos teñen unha sección específica de preguntas frecuentes (FAQ).

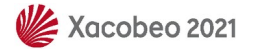